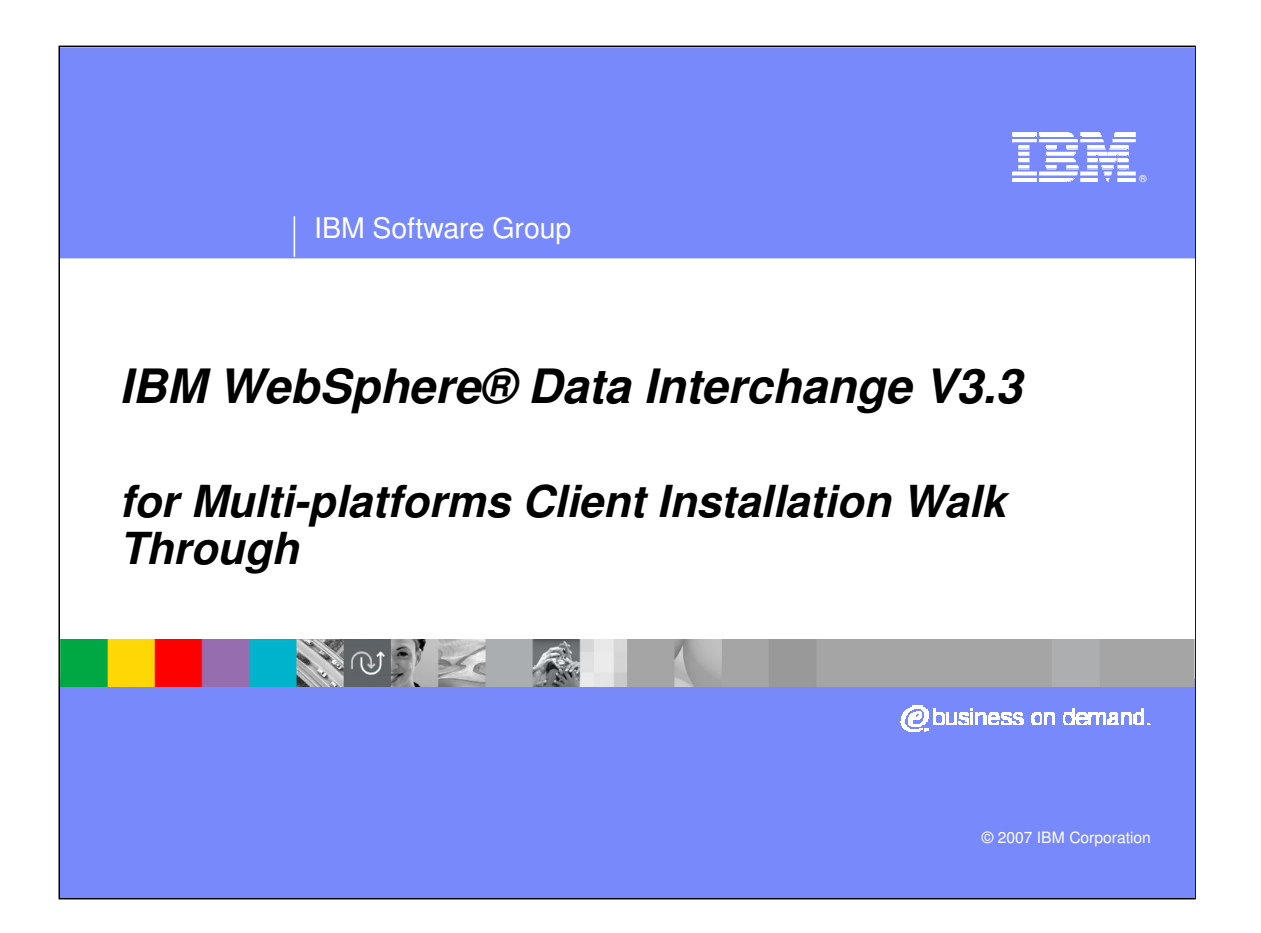

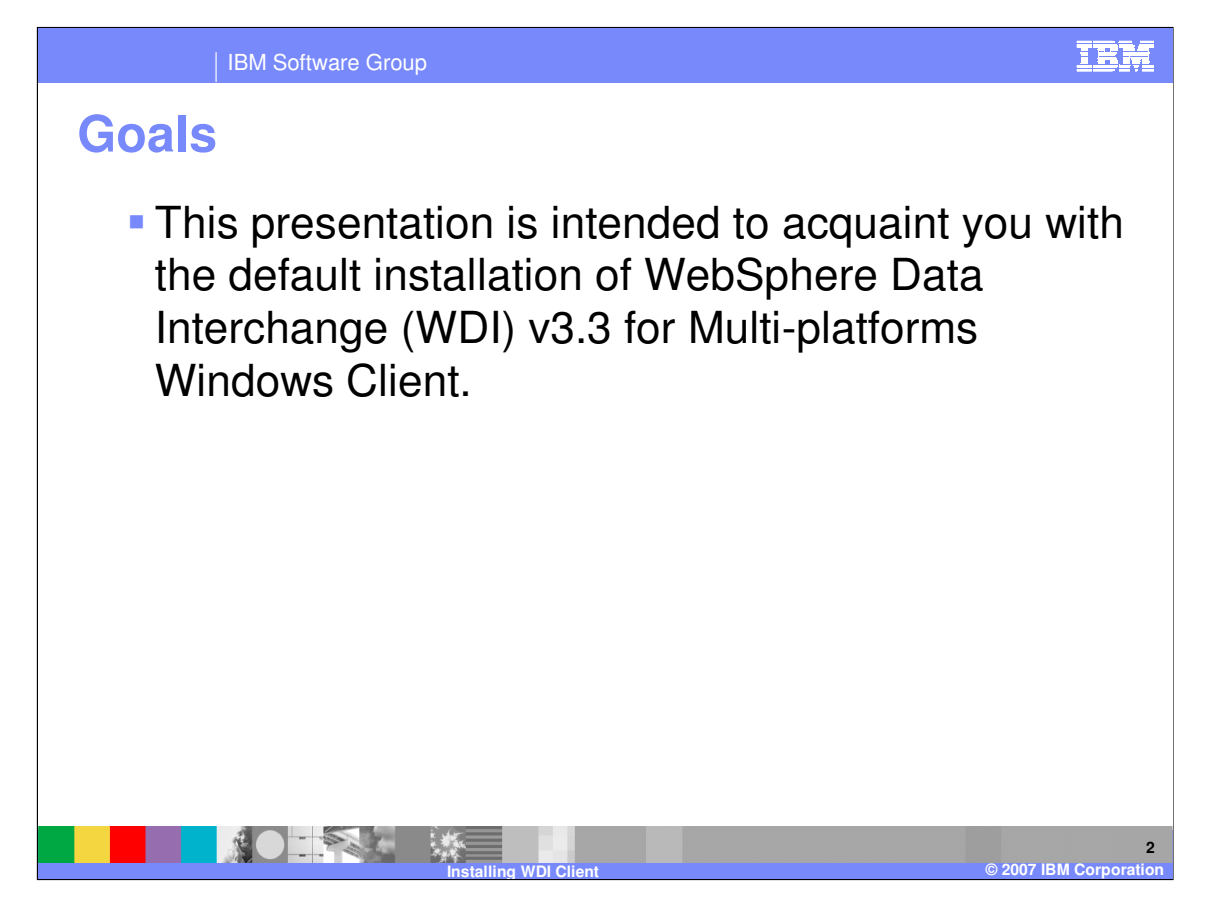

This presentation is intended to acquaint you with the default installation of WebSphere Data Interchange (WDI) v3.3 for Multi-platforms Windows Client.

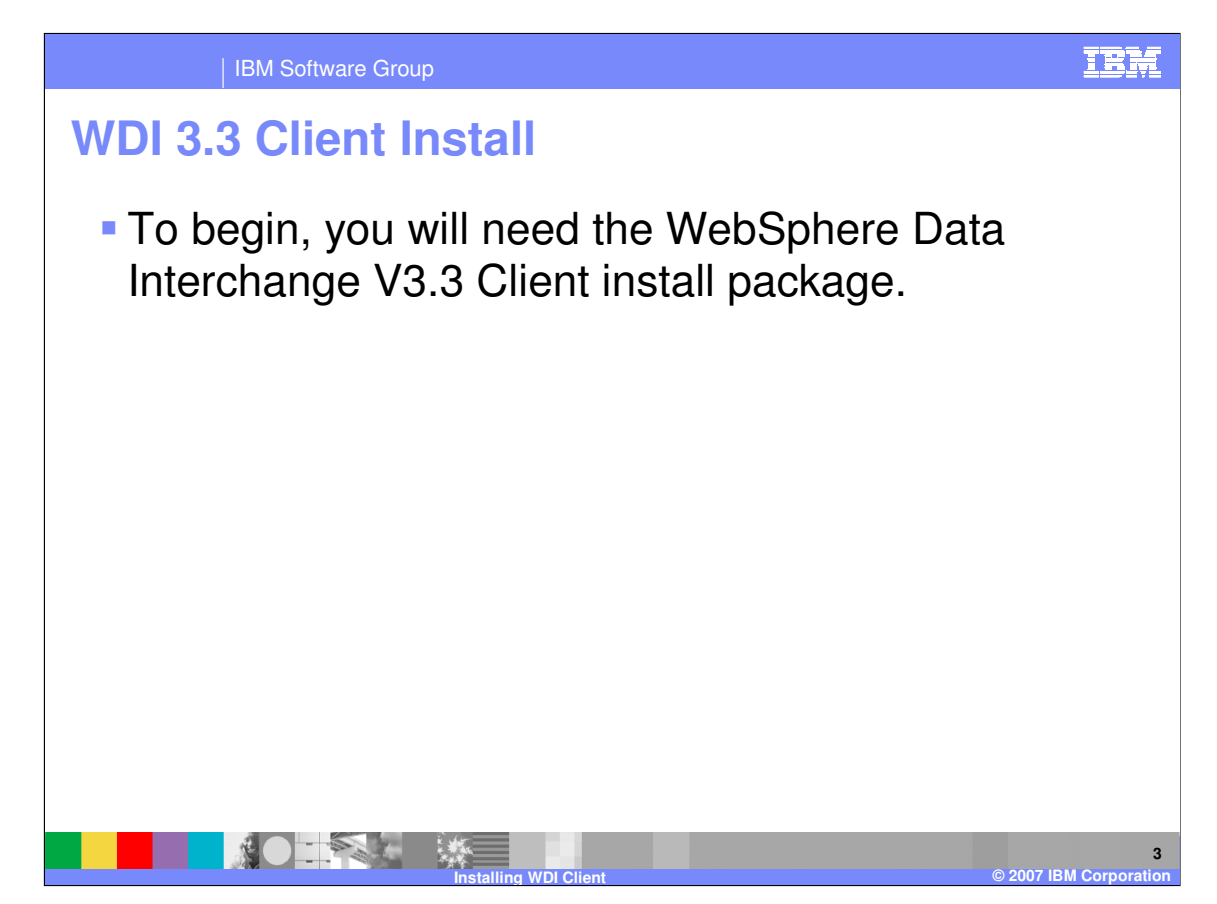

To begin, you will need the WebSphere Data Interchange V3.3 Client install package.

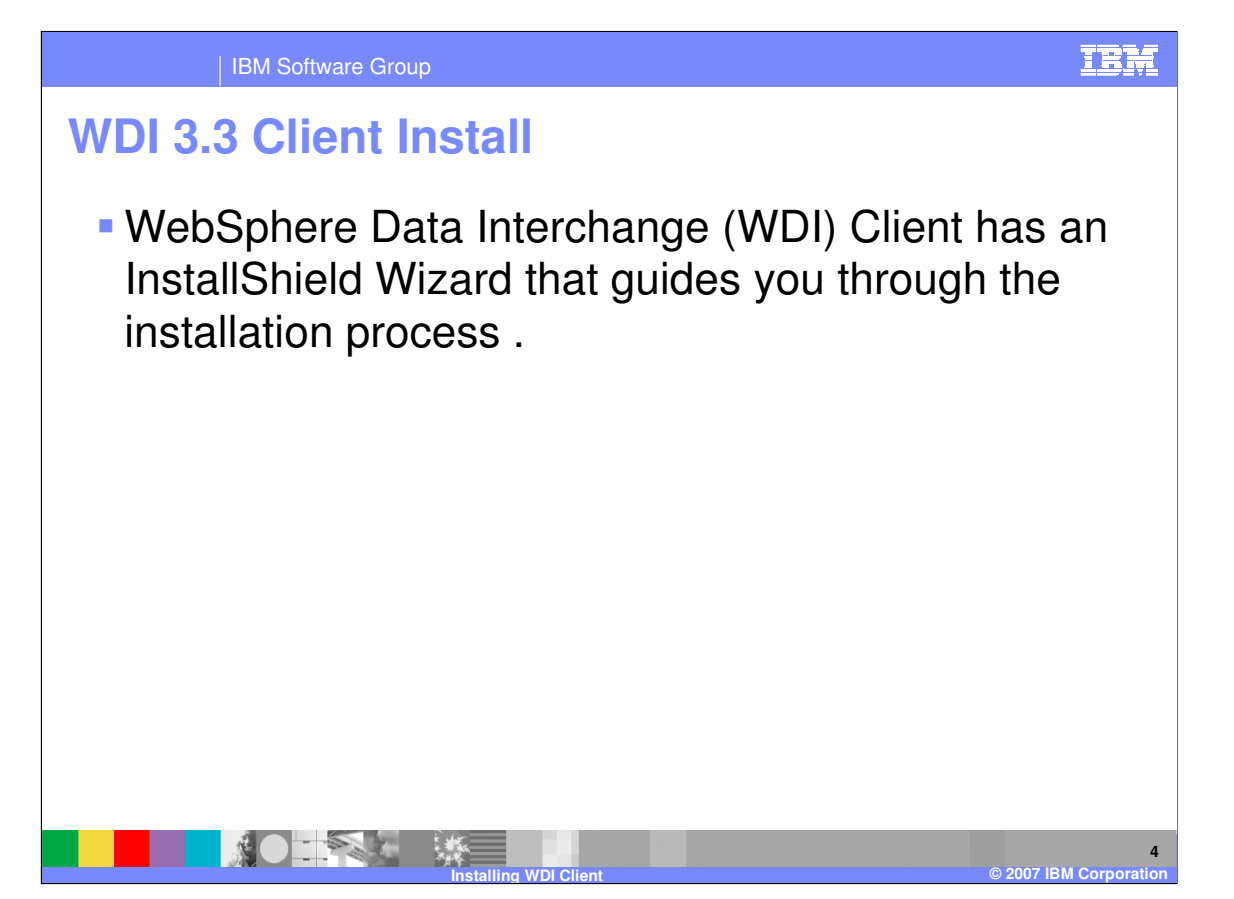

WebSphere Data Interchange (WDI) Client has an InstallShield Wizard that guides you through the installation process .

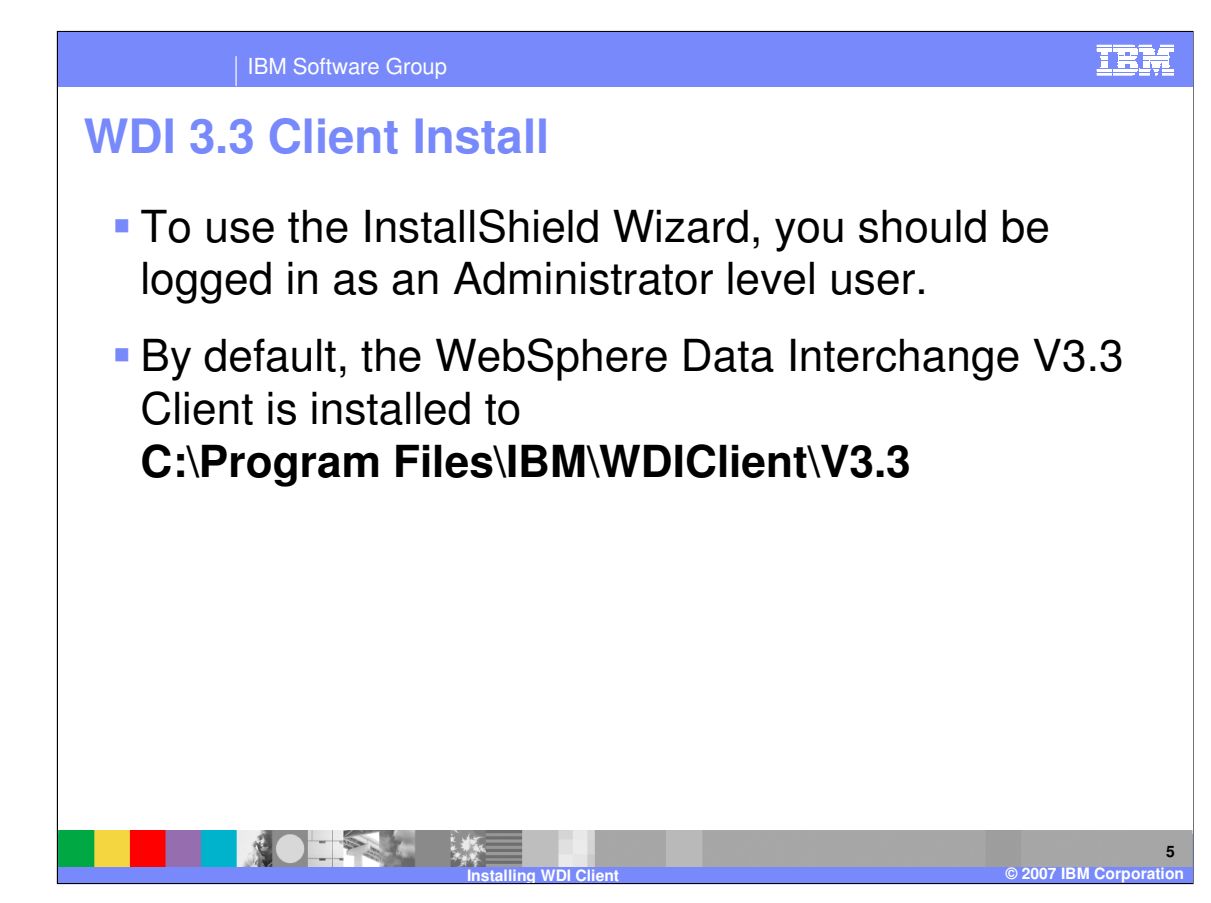

To use the InstallShield Wizard, you should be logged in as an Administrator level user. By default, the WebSphere Data Interchange V3.3 Client is installed to **C:\Program Files\IBM\WDIClient\V3.3**

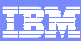

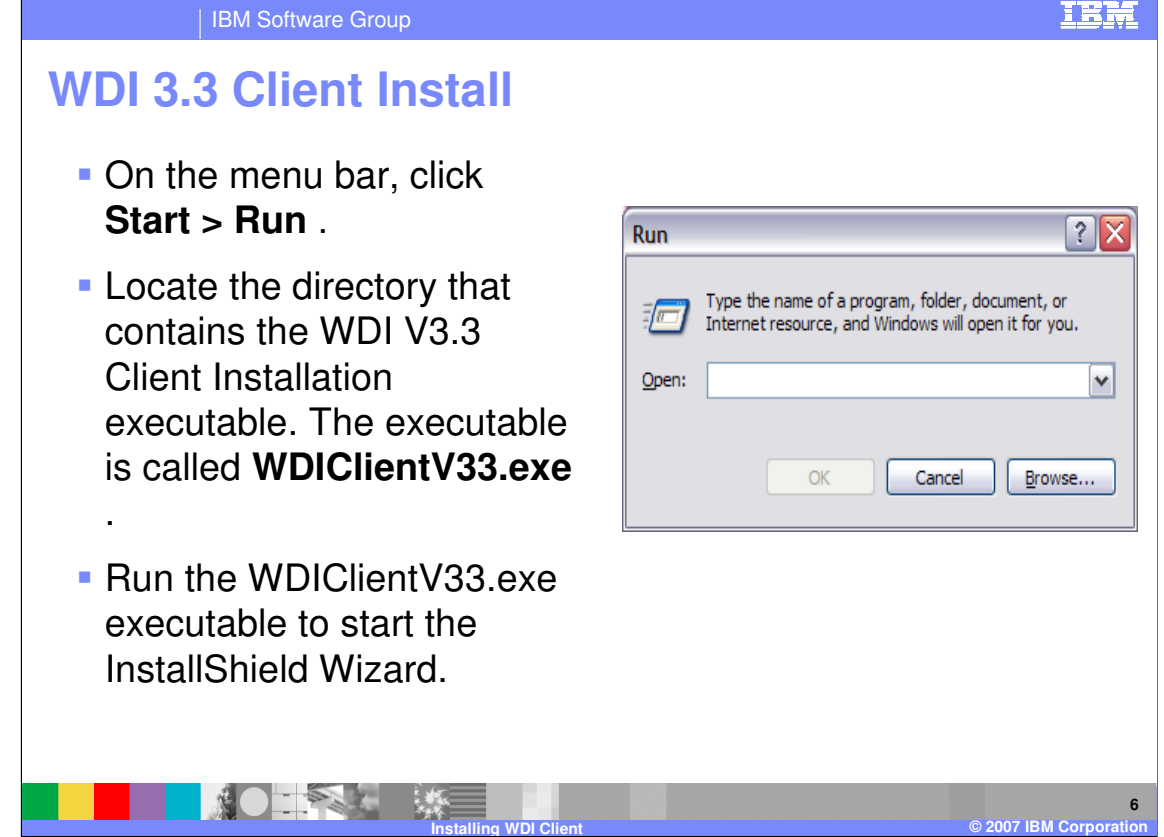

On the menu bar, click **Start > Run** .

Locate the directory that contains the WDI V3.3 Client Installation executable. The executable is called **WDIClientV33.exe** .

Run the WDIClientV33.exe executable to start the InstallShield Wizard.

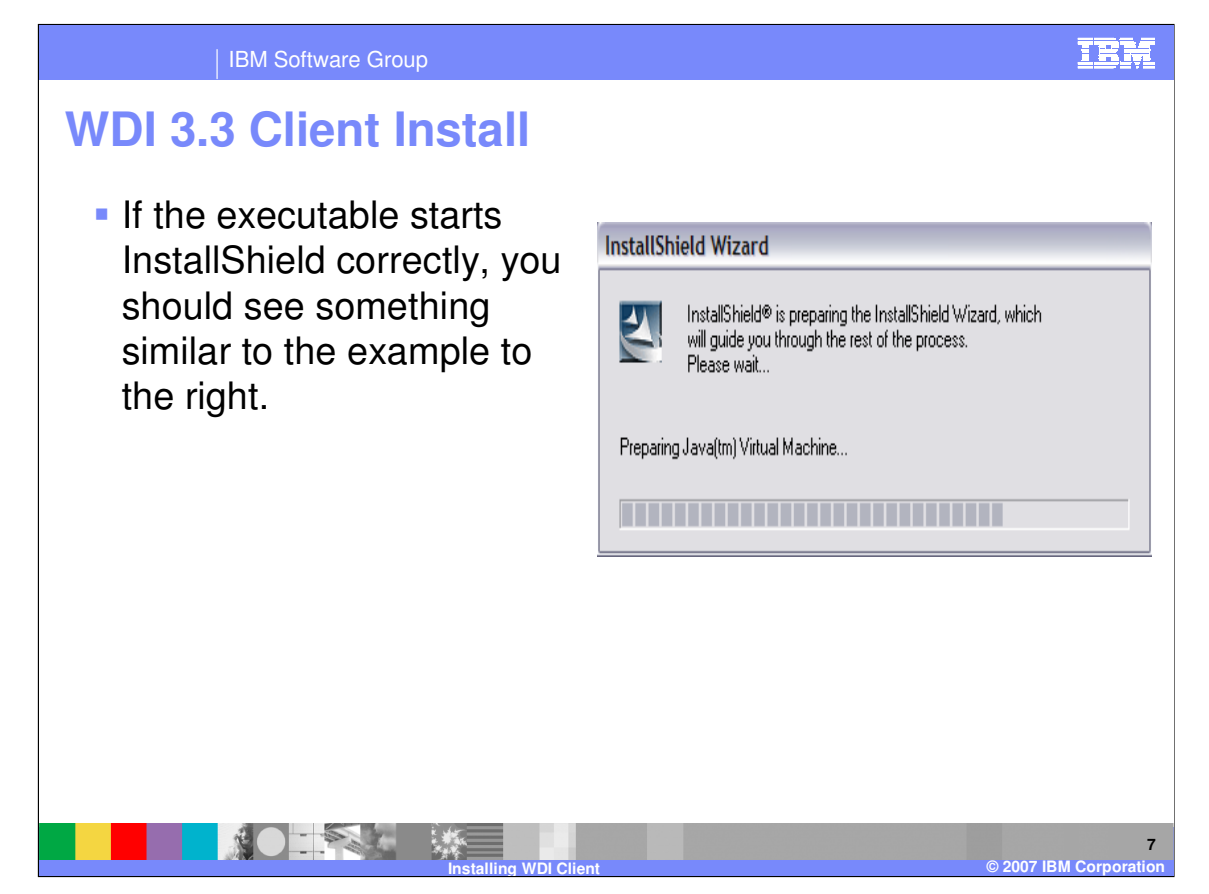

If the executable starts InstallShield correctly, you should see something similar to the example to the right.

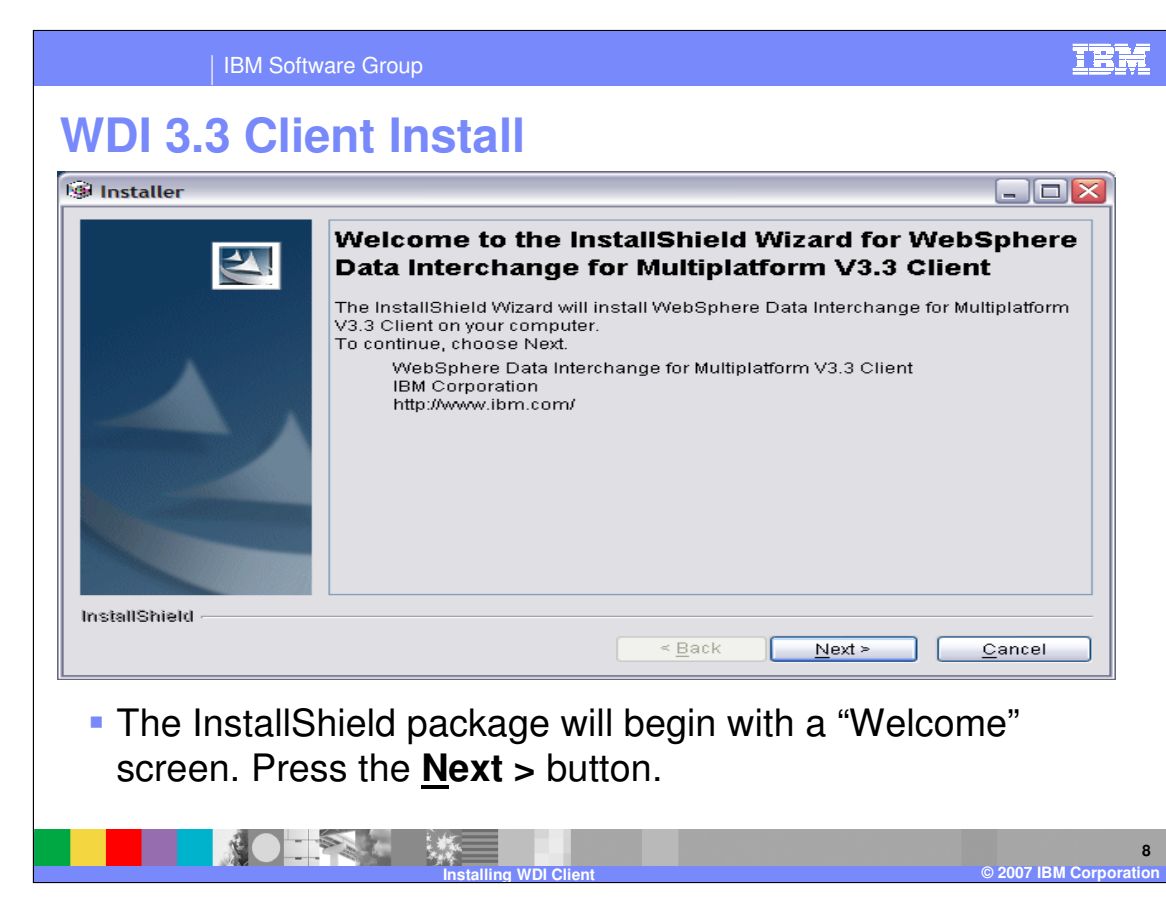

The InstallShield package will begin with a "Welcome" screen. Press the **Next >** button.

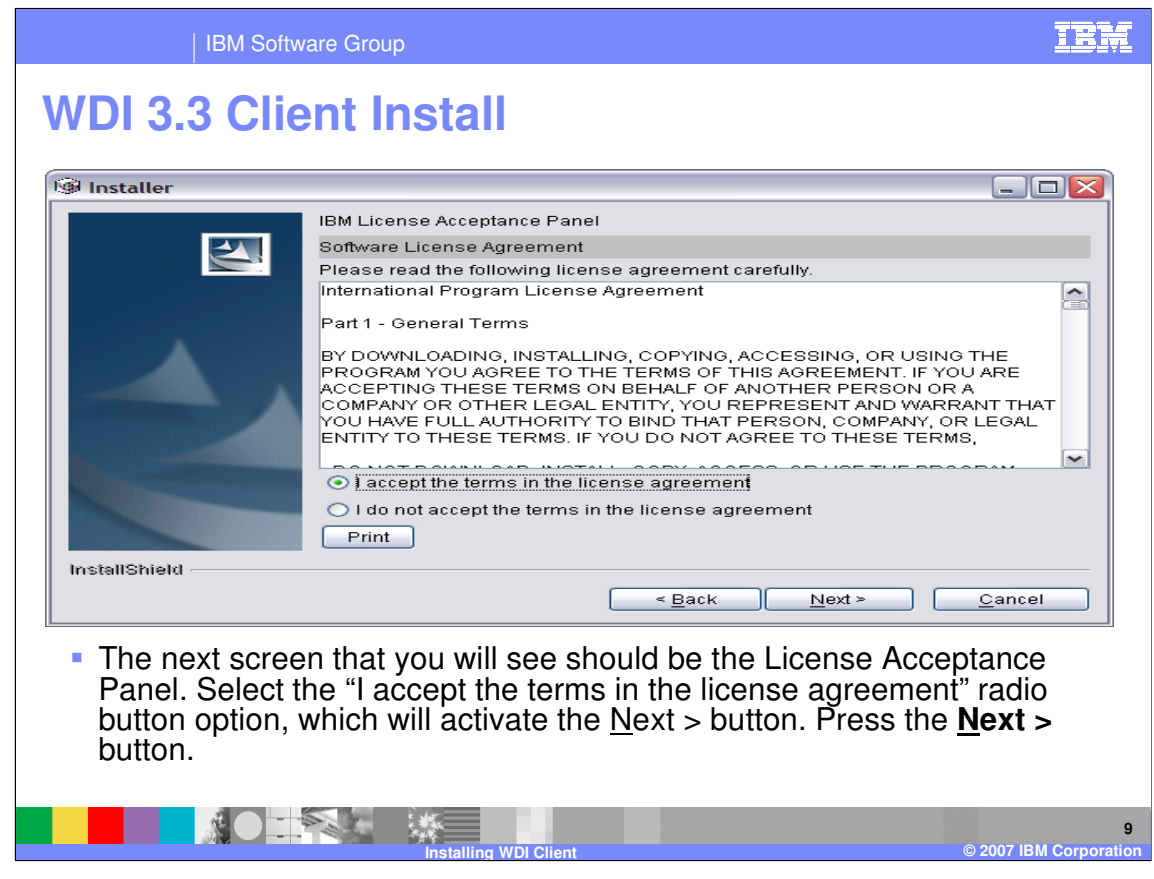

The next screen that you will see should be the License Acceptance Panel. Select the "I accept the terms in the license agreement" radio button option, which will activate the Next > button. Press the **Next >** button.

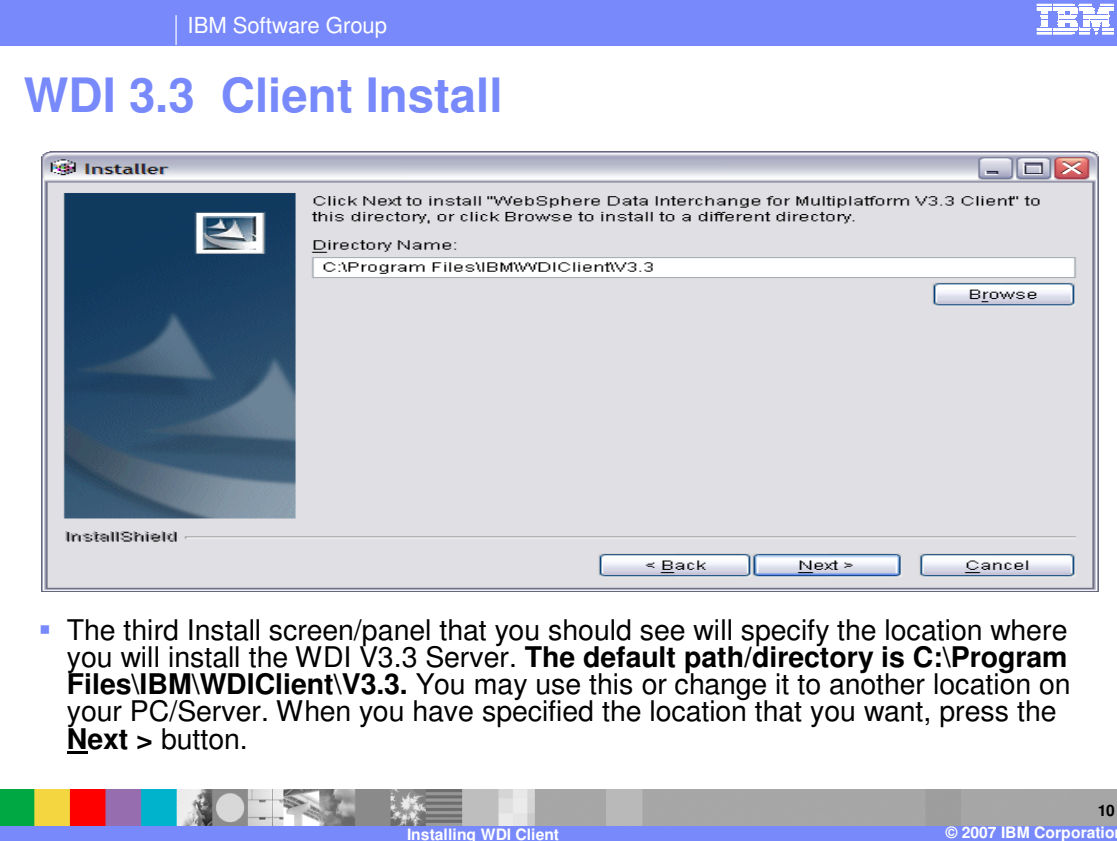

The third Install screen/panel that you should see will specify the location where you will install the WDI V3.3 Server.

#### **The default path/directory is C:\Program Files\IBM\WDIClient\V3.3.**

You may use this or change it to another location on your PC/Server. When you have specified the location that you want, press the **Next >** button.

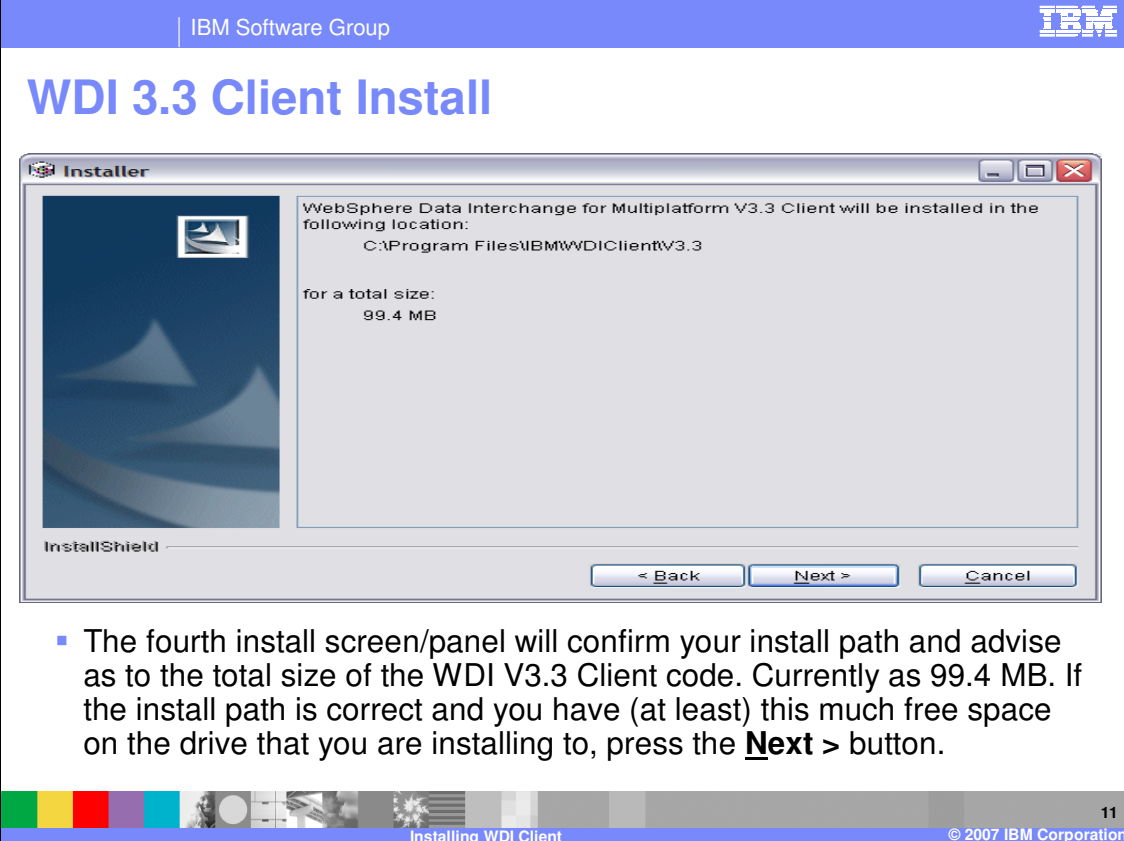

The fourth install screen/panel will confirm your install path and advise as to the total size of the WDI V3.3 Client code.

Currently as 99.4 MB. If the install path is correct and you have (at least) this much free space on the drive that you are installing to, press the **Next >** button.

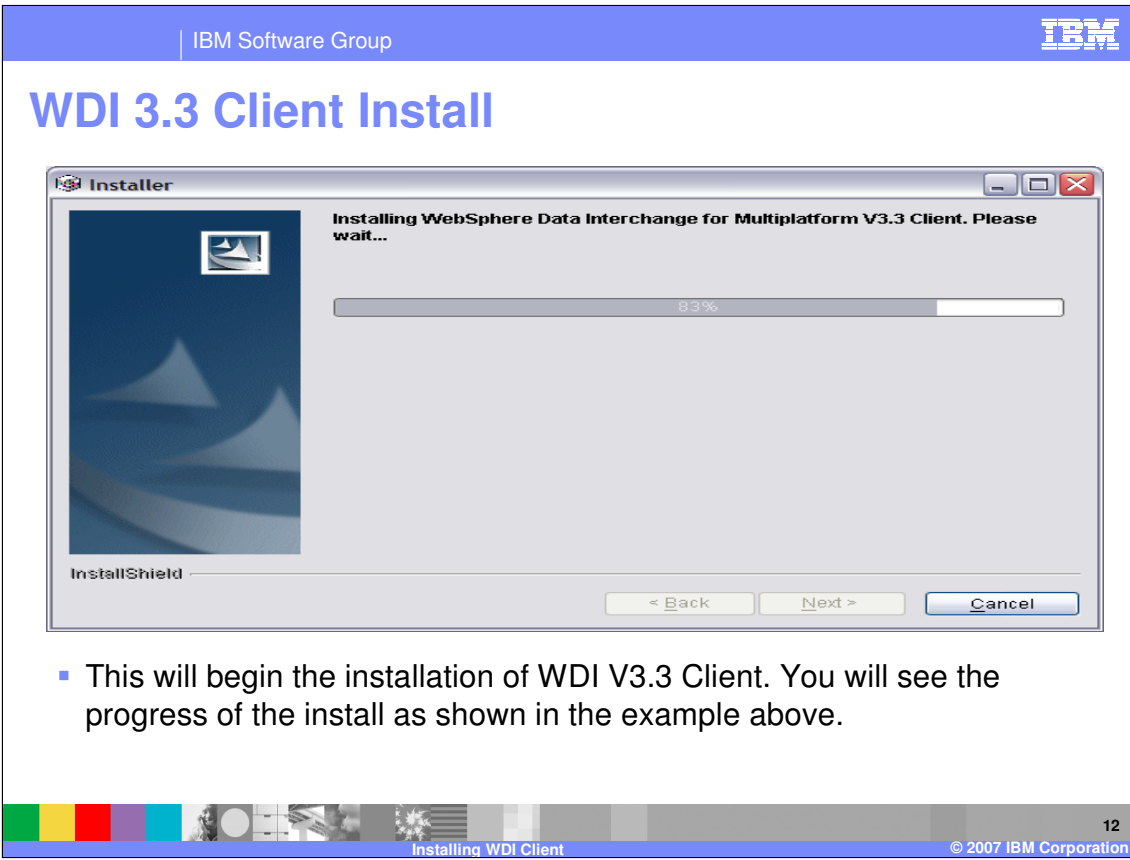

This will begin the installation of WDI V3.3 Client. You will see the progress of the install as shown in the example above.

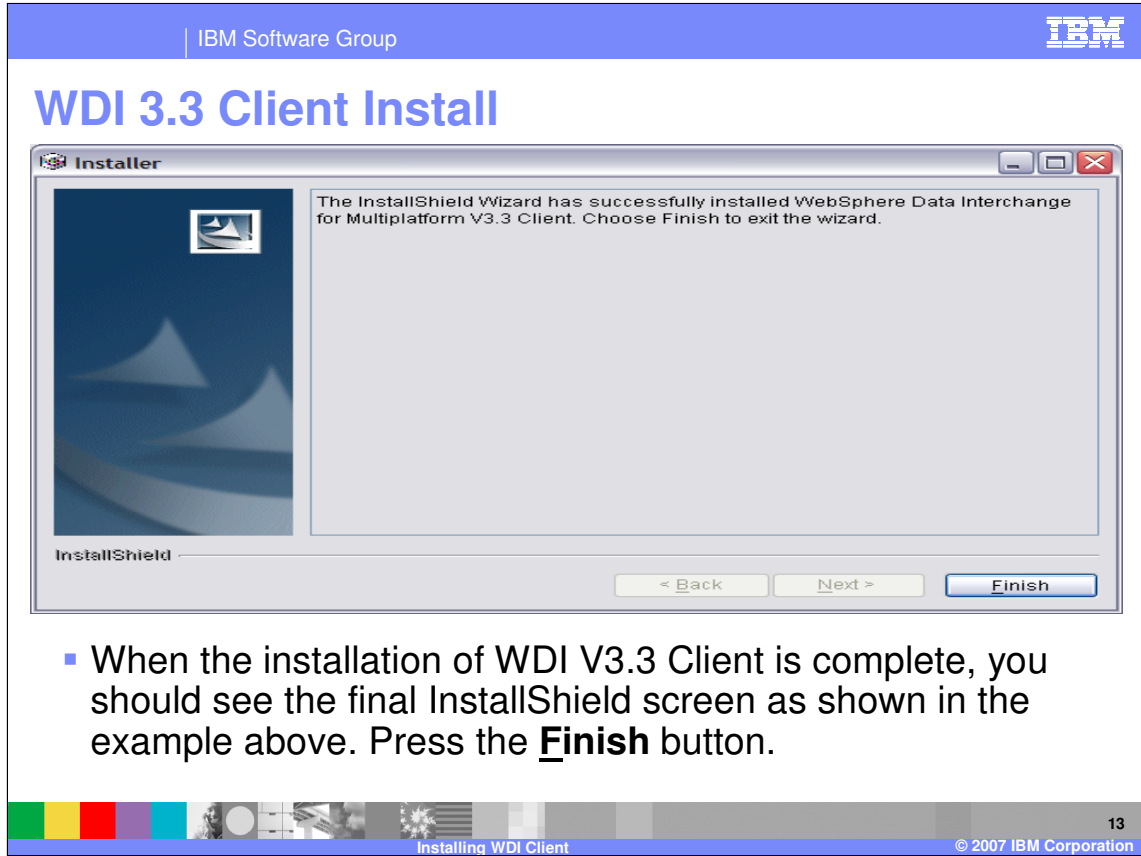

When the installation of WDI V3.3 Client is complete, you should see the final InstallShield screen as shown in the example above.

Press the **Finish** button.

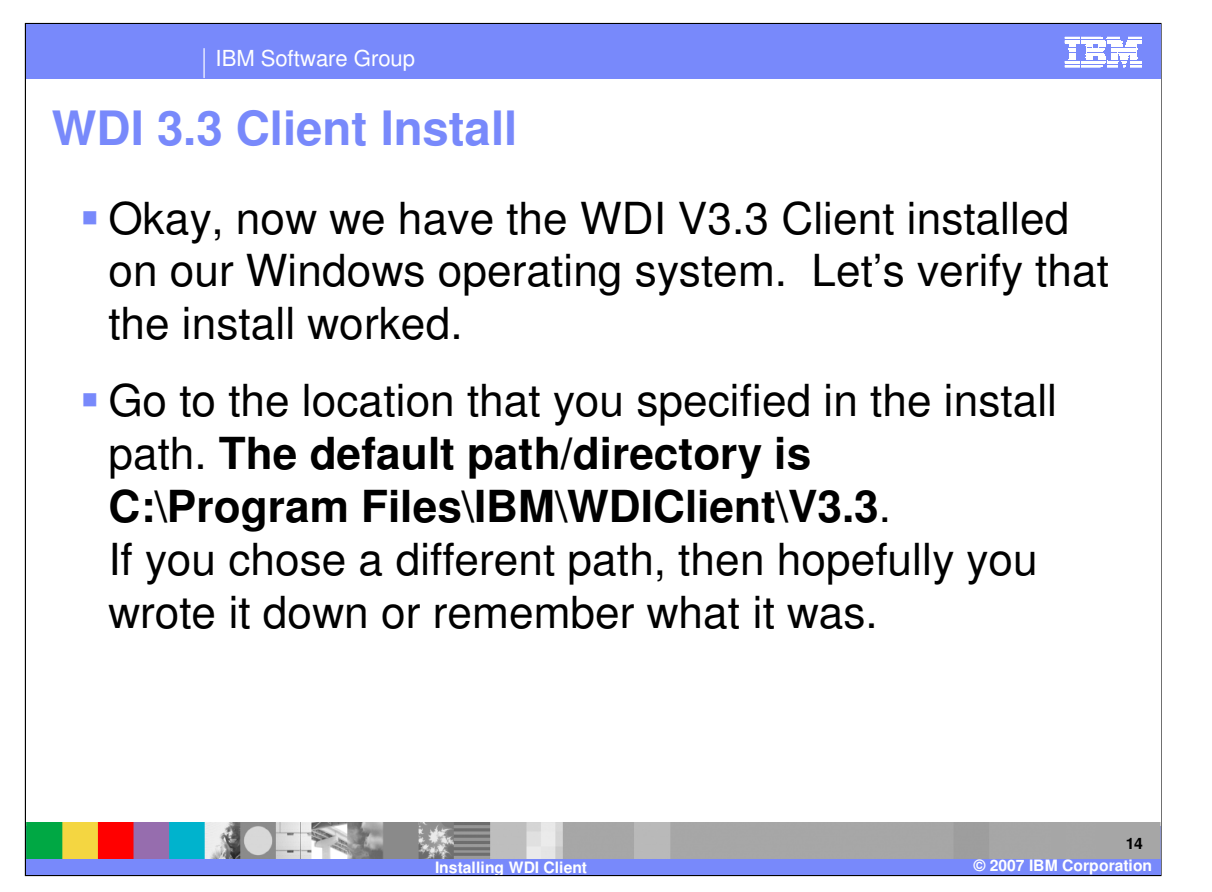

Okay, now we have the WDI V3.3 Client installed on our Windows operating system. Let's verify that the install worked.

Go to the location that you specified in the install path.

### **The default path/directory is C:\Program Files\IBM\WDIClient\V3.3**.

If you chose a different path, then hopefully you wrote it down or remember what it was.

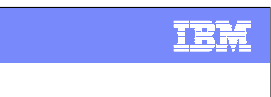

#### IBM Software Group

# **WDI 3.3 Client Install**

## After the InstallShield installation, the WDI V3.3 Client installation directory structure should contain the following:

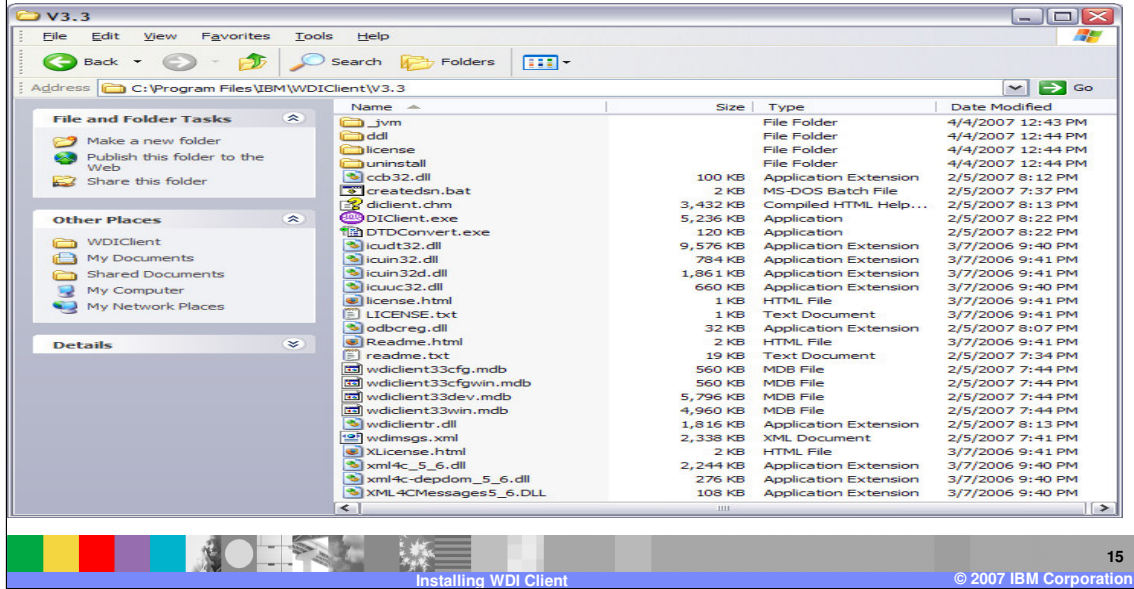

After the InstallShield installation, the WDI V3.3 Client installation directory structure should contain the following:

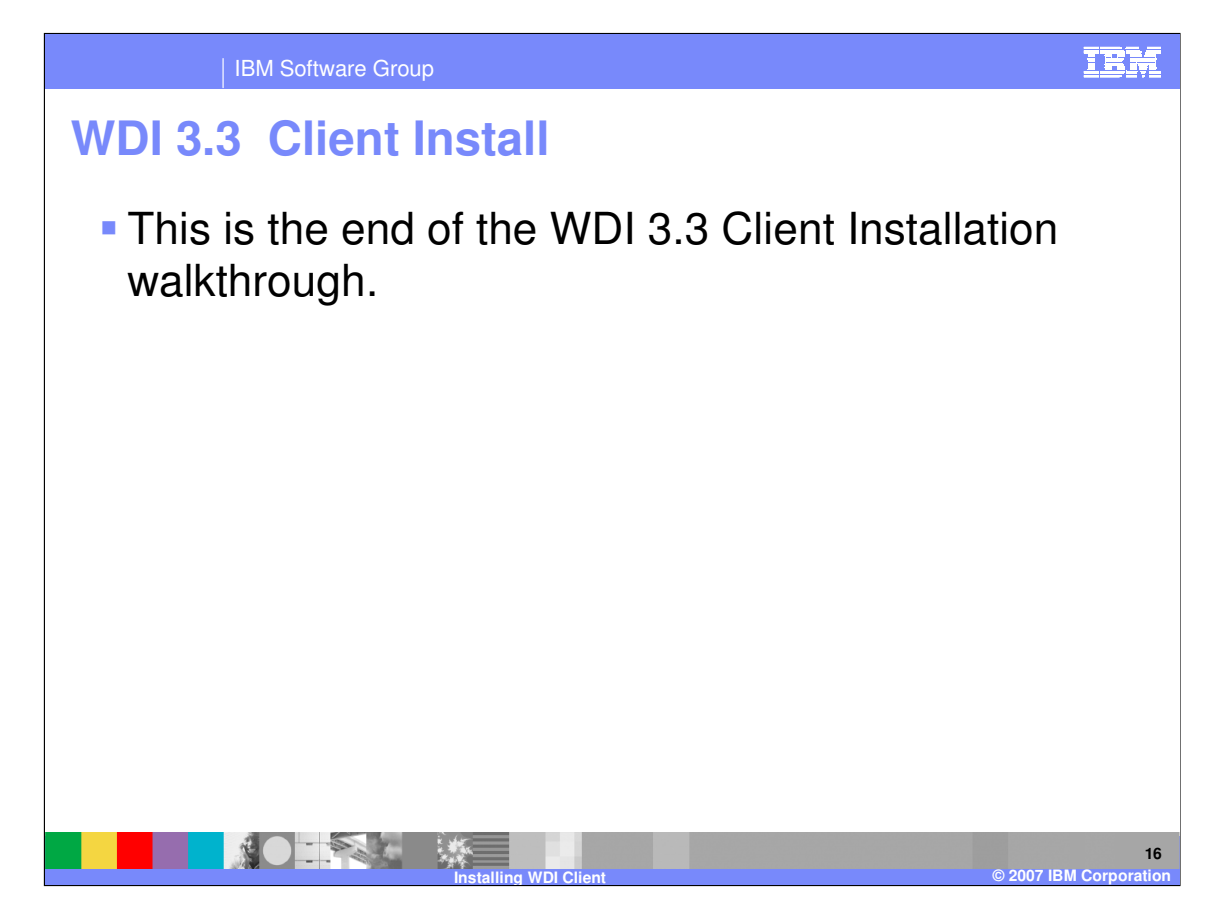

This is the end of the WDI 3.3 Client Installation walkthrough.

IBM Software Group

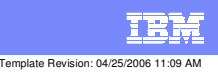

**Trademarks, copyrights, and disclaimers**

The following terms are trademarks or registered trademarks of International Business Machines Corporation in the United States, other countries, or both:

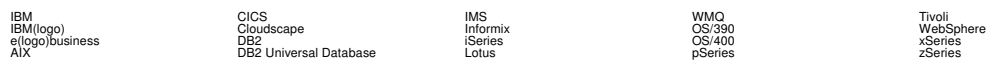

Java and all Java-based trademarks are trademarks of Sun Microsystems, Inc. in the United States, other countries, or both.

Microsoft, Windows, Windows NT, and the Windows logo are registered trademarks of Microsoft Corporation in the United States, other countries, or both.

Intel, ActionMedia, LANDesk, MMX, Pentium and ProShare are trademarks of Intel Corporation in the United States, other countries, or both.

UNIX is a registered trademark of The Open Group in the United States and other countries.

Linux is a registered trademark of Linus Torvalds.

Other company, product and service names may be trademarks or service marks of others.

Product data has been reviewed for accuracy as of the date of initial publication. Product data is subject to change without notice. This document could include technical inaccuracies or<br>fytographical errors. IBM may make

Information is provided "AS IS" without warranty of any kind. THE INFORMATION PROVIDED IN THIS DOCUMENT IS DISTRIBUTED "AS IS" WITHOUT ANY WORKEANTY, EITHER<br>EXPRESS OR IMPLIED. IBM EXPRESSLY DISCLAIMS ANY WARRANTIES OF MER

The provision of the information contained herein is not intended to, and does not, grant any right or license under any IBM patents or copyrights. Inquiries regarding patent or copyright<br>licenses should be made, in writin

IBM Director of Licensing IBM Corporation North Castle Drive Armonk, NY 10504-1785 U.S.A.

Performance is based on measurements and projections using standard BM obentual mean that will customer examples described to the mean that we are the secondicted as illustrations of how those customers are presented as il

© Copyright International Business Machines Corporation 2006. All rights reserved.

Note to U.S. Government Users - Documentation related to restricted rights-Use, duplication or disclosure is subject to restrictions set forth in GSA ADP Schedule Contract and IBM Corp.

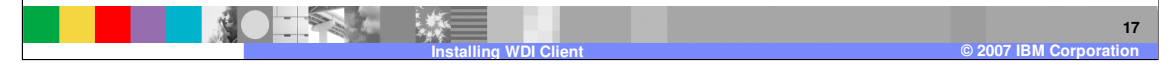